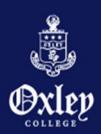

# OXLEY COLLEGE – PORTAL (Desktop/Notebook)

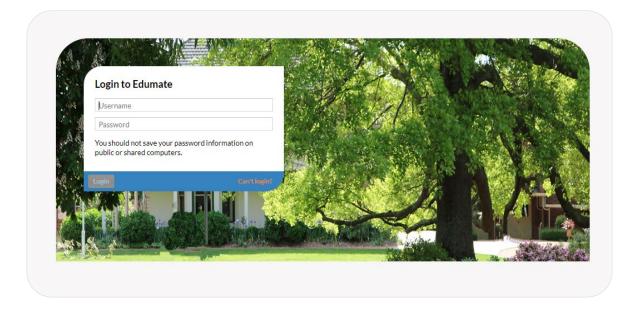

You will have received an email welcoming you to the Portal, providing your username, initial password and instructions on how to reset your password.

- Initial set up must be actioned on a desktop, notebook or tablet.
- Password set up and resets cannot be actioned via the App.

You will be granting permissions on this site so please ensure your password is treated in the same manner as your banking PIN, do not share with students.

# Where is the Portal?

Go to <a href="https://oxley.edumate.net.au">https://oxley.edumate.net.au</a>.

This guide will take you through the screens available to you when using your desktop, notebook or tablet.

This portal can be used in conjunction with the Oxley College App.

### MY EDUMATE MENU

The Portal home page allows you to navigate through the portal. All pages are easily displayed by clicking on the shortcuts in the side menu.

- News Feed
- At a Glance
- Progress
- Diary
- Spaces, Units, Lessons (Not yet used by Oxley College)

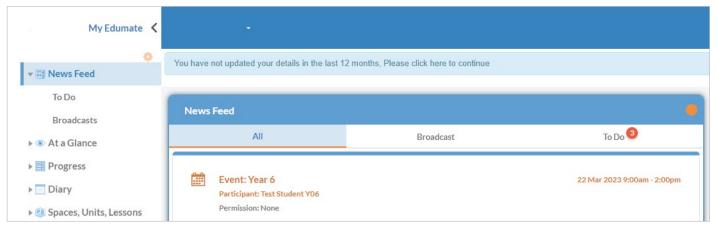

....

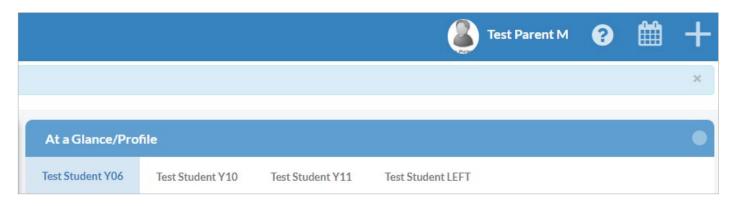

# MY EDUMATE MENU - Updating Details (PORTAL ONLY)

### **Updating or Changing Personal Details**

As the College has been using Edumate since 2012 some parents may see a note advising 'You have not updated your details in the past 12 months'. You can check and update or check and confirm if the data is correct.

Click on your name in the top right corner and select Update Personal Details.

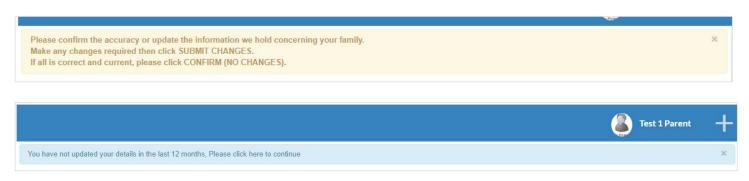

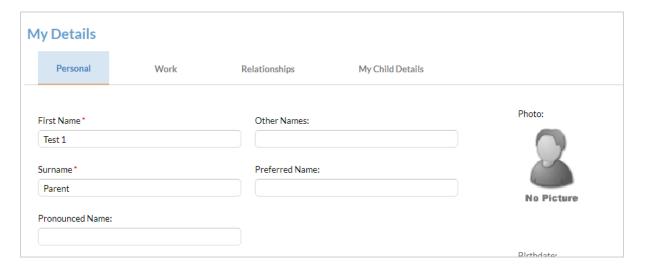

#### Personal Records

You can update your own personal, work and children's details. Relationship changes can be advised using the comment box on the page.

If you are updating an address, please tick the 'Verified Address' box.

Once a change is submitted, please click the Orange Submit Changes button to activate your changes in the school's system.

If your details are accurate, please click on the Confirm (no changes) button.

#### **Please Note:**

All greyed out information cannot be updated via the Portal, or If any parent has elected not to use the Portal, their personal details can still be updated by emailing <a href="mailto:office@oxley.nsw.edu.au">office@oxley.nsw.edu.au</a> to provide updates.

# MY EDUMATE MENU - Updating Details (PORTAL ONLY)

### **Student Records**

You will be asked to verify student medical details are current before every camp/overnight trip your child attends. This is now as easy as logging in and updating or verifying the details we have recorded.

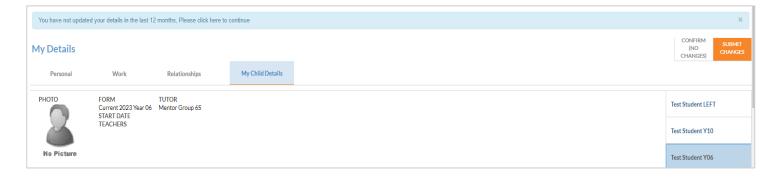

Student records can be updated or verified by selecting each student and completing the fields listed.

### Fields to check are:

- Personal Information
- Demographics
- Health
- Asthma
- Anaphylaxis
- Medical Conditions
- Allergies
- Dietary Needs
- Prescription Medications
- Medications authorised to be dispensed at School

All changes will be reviewed by the College prior to updating.

### **NEWS FEED - All**

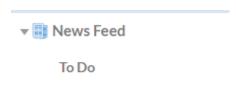

**Broadcasts** 

The 'News Feed' is a single, consolidated location containing general information about events and information within the school. **Please Note**: It is the parent and carers responsibility to check these messages regularly if you are not using the App.

News Feed will display:

All – both broadcasts and To Do items will appear. Use the Broadcast and To Do tabs to view separately.

The outstanding items will appear in Orange and a button will show the number of items requiring action from you.

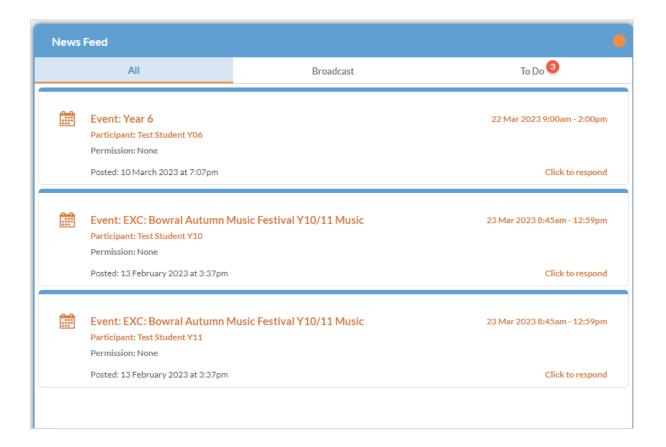

# NEWS FEED - Broadcast

We will be gradually replacing the Daily Notices.

Broadcast – messages from the College to parents and carers.

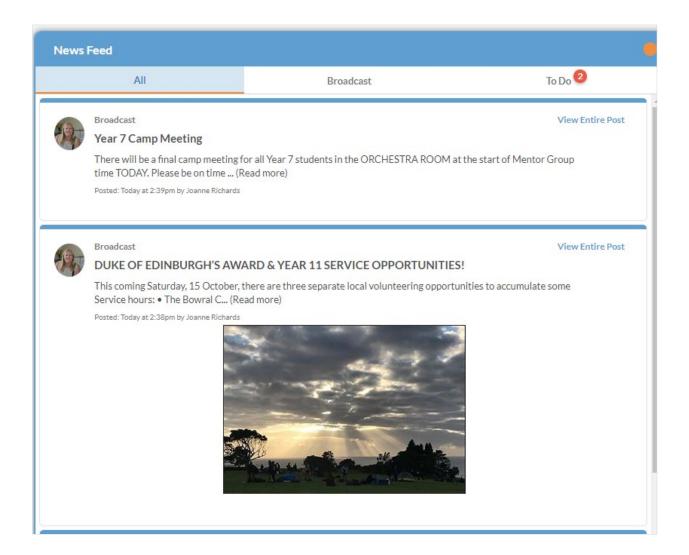

### NEWS FEED - To Do

To Do Tab – un-actioned requests from the school including:

- Event Permission requests, as displayed below, is given by either granting permission or denying permission with an explanation given in notes.
- Student Absences explanation request.

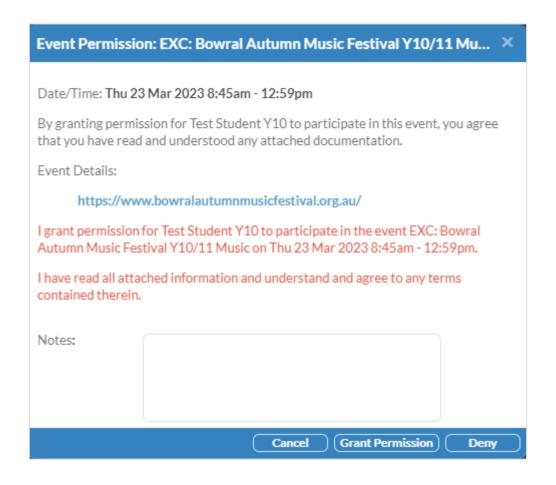

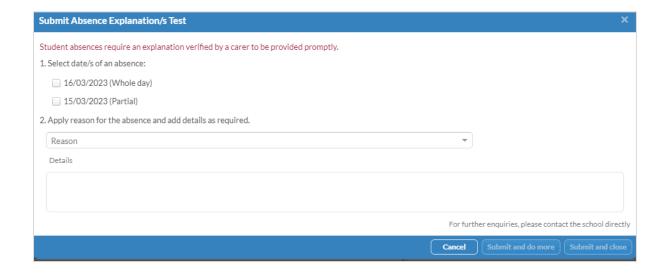

# AT A GLANCE - Menu

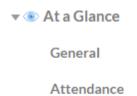

Wellbeing

The at a Glance menu provides access to your child/children's Timetable, General information, Attendance and Wellbeing.

#### Select each child to view:

#### Student Timetable

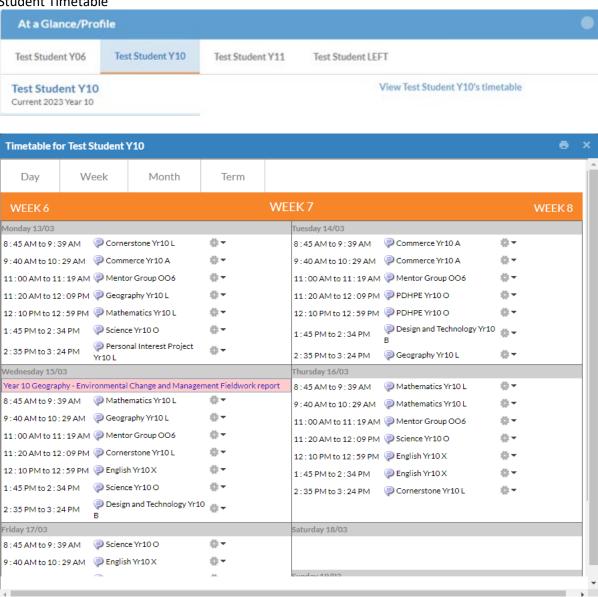

### AT A GLANCE - General

The General section displays your child's student information and a list of classes with Teacher's name displayed.

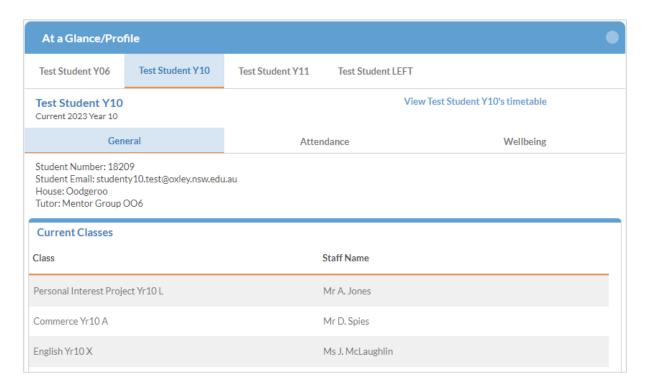

### AT A GLANCE - Attendance

#### **Absence Notifications**

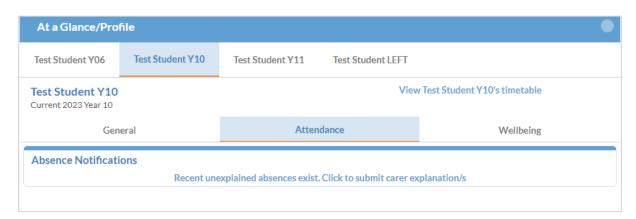

If you have a Recent unexplained absences advice, click on the link to submit an absence notification along with a valid explanation/reason for the school to review and approve.

Once you have verified your child's absence and clicked saved, you DO NOT need to send a written note to the school, this verification process takes the place of a written note or email where an absence has already occurred.

# AT A GLANCE – Attendance (Also in To Do)

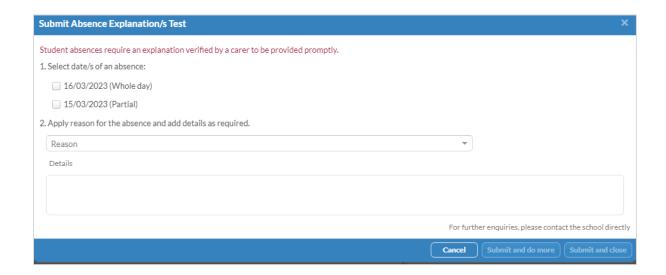

PLEASE REMEMBER FOR STUDENTS IN YEARS TEN TO TWELVE, A DOCTOR'S CERTIFICATE MUST STILL BE SUBMITTED FOR ANY ABSENCE THAT AFFECTS AN ASSESSMENT/EXAMINATION.

Please Note: Parents and carers have 7 days to verify an absence, as per the regulations outlined by the Board of Studies. You will receive an email notification to verify any unverified absence on the day of absence, as well as on the 5<sup>th</sup> and 7<sup>th</sup> day thereafter. Should you fail to verify the absence within the 7 days, please contact the school to discuss this further.

# AT A GLANCE - Wellbeing

### Wellbeing:

### Sickbay/Medications

You can view your child's Sickbay incidents that occurred at school along with any Medications administered to them.

### **Awards/Disciplines**

You can view any awards and disciplinary actions received by your child.

NOTE: AWARDS are Senior School Tabs and Colours
DISCIPLINES are ALL school MERITS and DISCIPLINES

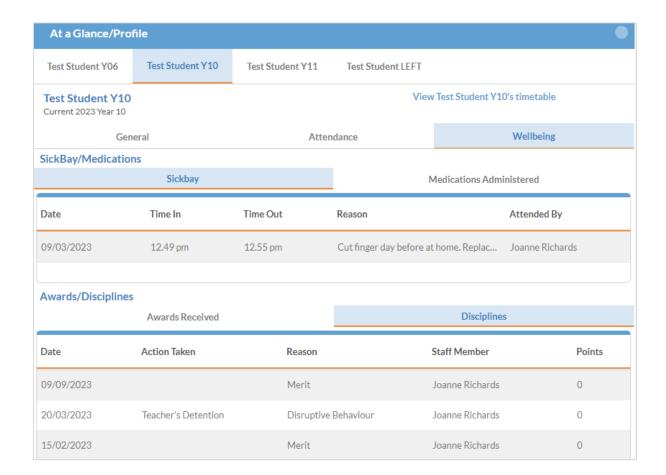

### PROGRESS - Menu

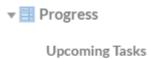

Past Tasks

Academic Reports

NOTE: Tasks are used by Senior School only. Academic Reports are available to all students.

# PROGRESS – Upcoming Tasks

A quick reference list of any tasks coming up including due dates.

To view all tasks that have been set for a specific course, use the "View upcoming tasks by course" on the top right of the progress box.

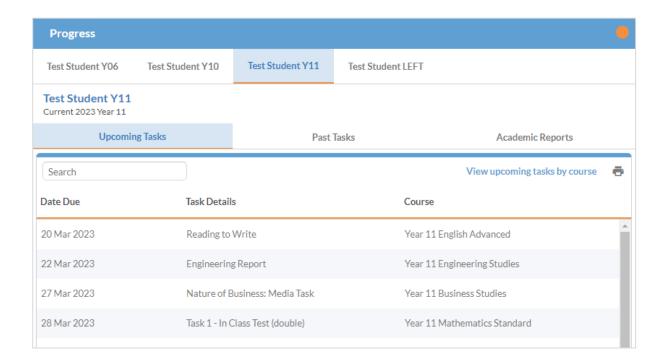

# PROGRESS - Past Tasks

### **Past Tasks**

Shows a historical view of tasks that have been completed. Parents and Carers can view task results and feedback provided by the school.

- Tasks with a result awaiting grading will show a Pending icon.
- Tasks with released results will show a Result icon.✓
- Clicking on the Results link will open a pop-up window displaying additional results of that task.

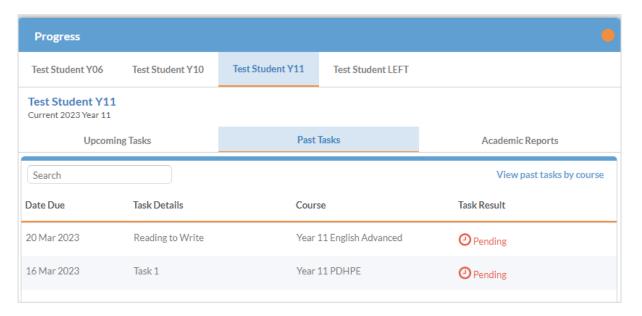

# PROGRESS – Academic Reports

### **Academic Reports**

This tab shows a historic view of your child's reports – click on headings to sort and click on Report name to download.

For any queries relating to the Academic Report, please kindly contact the School to assist

Tip – click on the Heading 'Report' to sort.

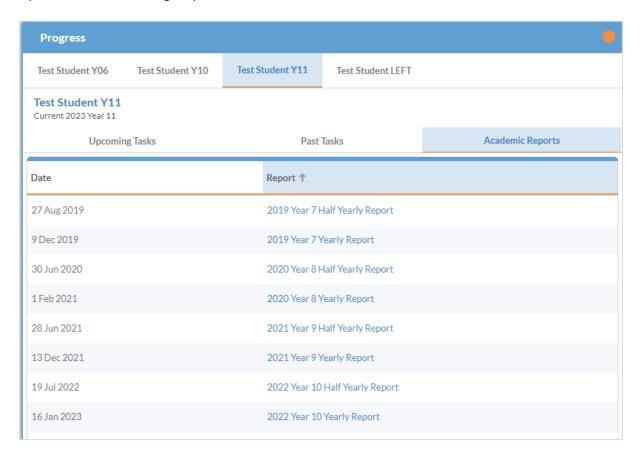

# DIARY - Menu

This is where you can view the Whole School Calendar, view each child's upcoming Events/Excursions and another space to view Senior School Students upcoming tasks.

The Diary section shows information about dates for activities in the school:

- The official school calendar shown as a blue link on the top right of the page
- The student's timetable shown as a blue link on the middle top right of the page
- A list of future events and tasks, viewable as a short list or by course) for the selected child

Please Note: Events and timetables may be subject to change. To ensure you are aware of the updated times and schedules, please review the diary.

# DIARY – Future Events & Future Tasks

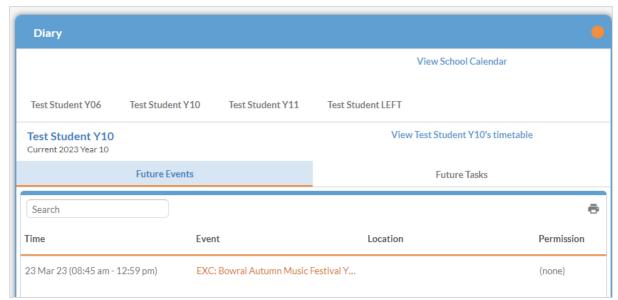

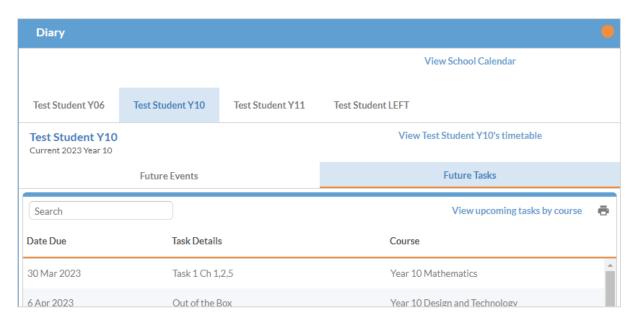

# DIARY - View School Calendar

You can view the Whole School Calendar by clicking on the link.

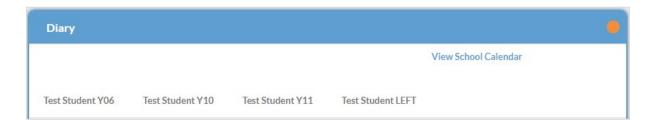

Once accessed you can select how you would like to view the Calendar.

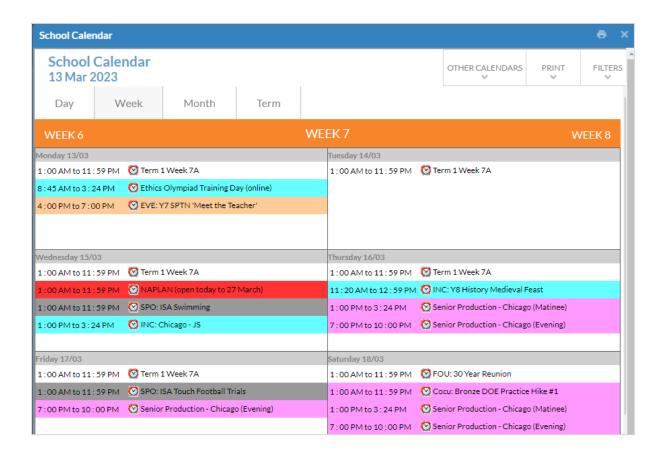

# **INTEGRITY & SECURITY**

Parents and carers can change personal information, approve attendance for events and provide absence verifications. The integrity of the password is key to the security of the transactions with the school. Each parent or carer has their own password, which once reset, becomes the parent or carer's responsibility to keep secure, including changing it when it is compromised.

### **LOGIN ISSUES**

Should you be unable to login as you may have forgotten your username and/or password, from a desktop, notebook or tablet click on the 'Cant' login?' link on the login screen. Fill in the required selection.

Once you enter a valid email and your username, you will receive a success message. An email will be sent to the registered email with the relevant instructions to follow. You will receive a further email to the registered email address with your password.

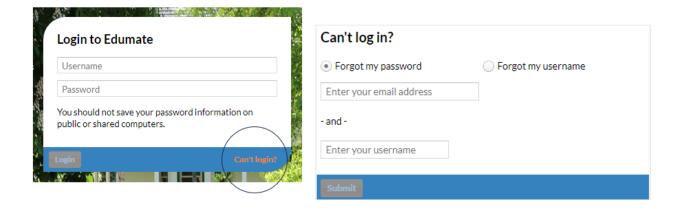

### Update / Change a Password

It is possible to make an update to your password by selecting "Change Password" under your profile name.

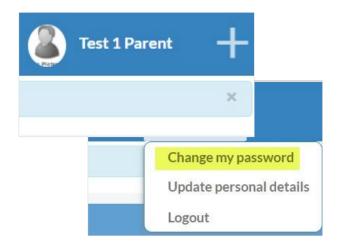